## **LINE設定の手順**

**①LINE のアプリをスマートフォンに入れます(設定は各自お願いします)**

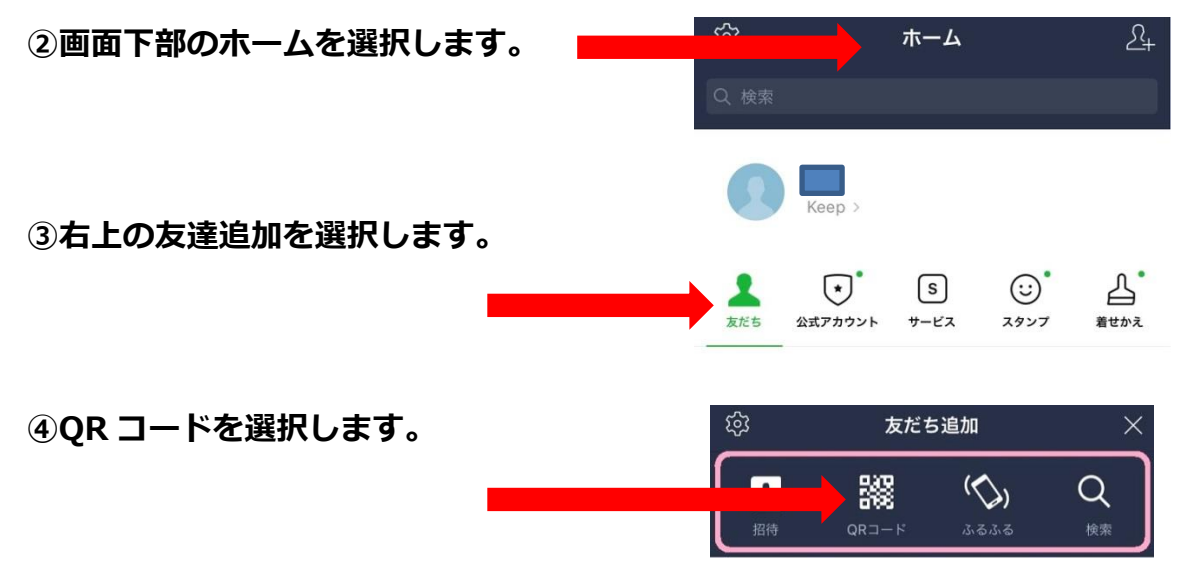

**⑤下記の QR コードを読み取り、「 公立小野町地方綜合病院 」を追加して下さい。**

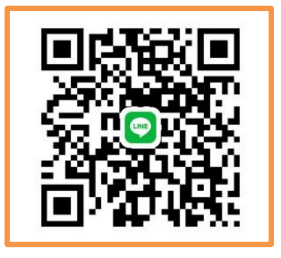

**⑥または友だち検索で電話番号「08028416292」** ස  $2 +$ ෯ 友だち  $\overline{\mathbf{a}}$ **で検索してください。**

**⑦すでに公立小野町地方綜合病院の電話番号を登録して頂いている方は、電話番号にて友だ ち登録されていると思いますので、再登録の必要はありません。**

**~ビデオ電話のかけ方~**

**⑧友だち検索で電話番号「 08028416292 」で検索してください。**

**⑨画面下のトークを選択します。**

**⑩画面上の受話器マークを選択します。**

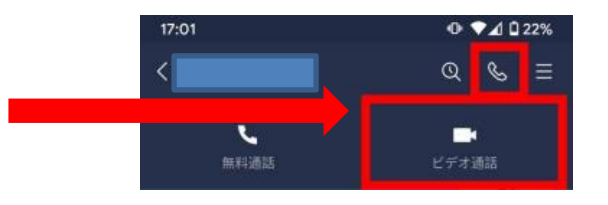

友だち追加

 $\overline{\mathcal{C}}$ 

 $\alpha$ 

鼹

**⑪ビデオ通話を選択します。**